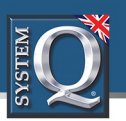

If a PC is being used on a different IP range to the PC then add the IP range of the camera to the PC using the below steps.

1. Search in Windows "CMD" and select enter

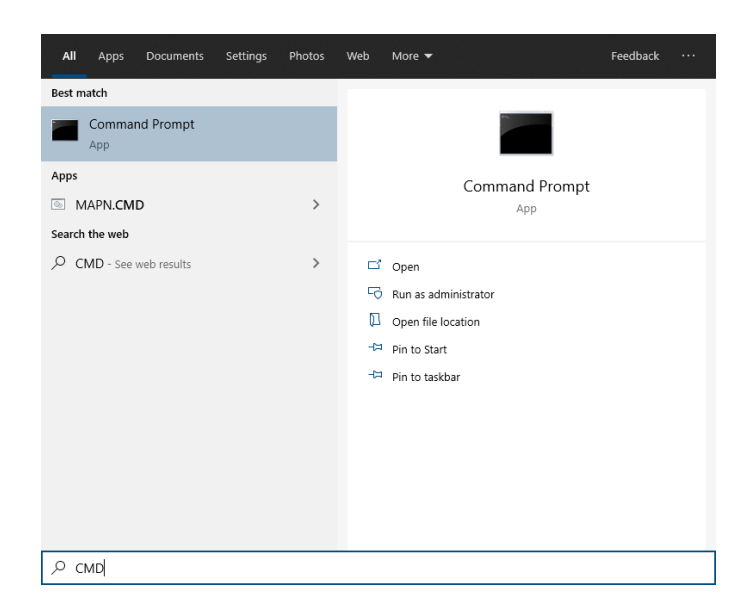

2. Type "ipconfig" and then click enter

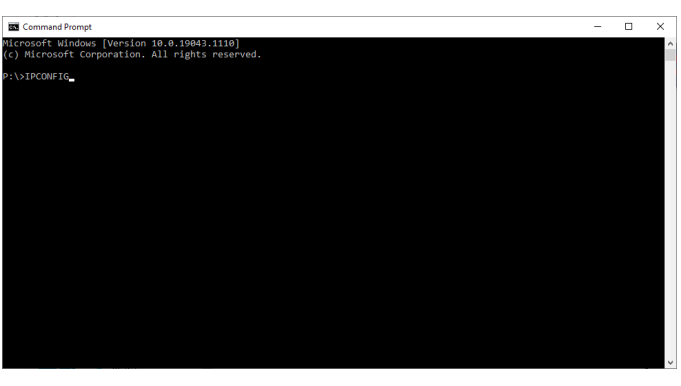

## 3. Make a note of your **IPV4 Address** & **Default Gateway**

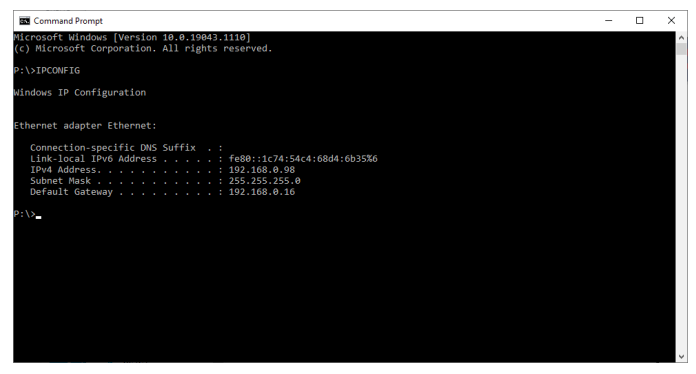

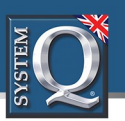

## **How to add an IP Range to a Windows PC**

Best match

 $\sum_{k=1}^{N}$  View network connections

Feedback

₩

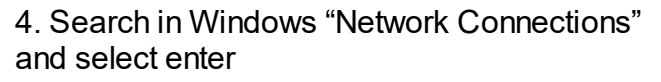

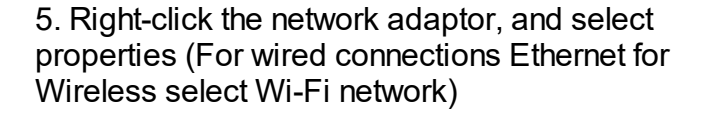

6. Select "Internet Protocol Version 4 (TCP/IPv4)" and select Properties

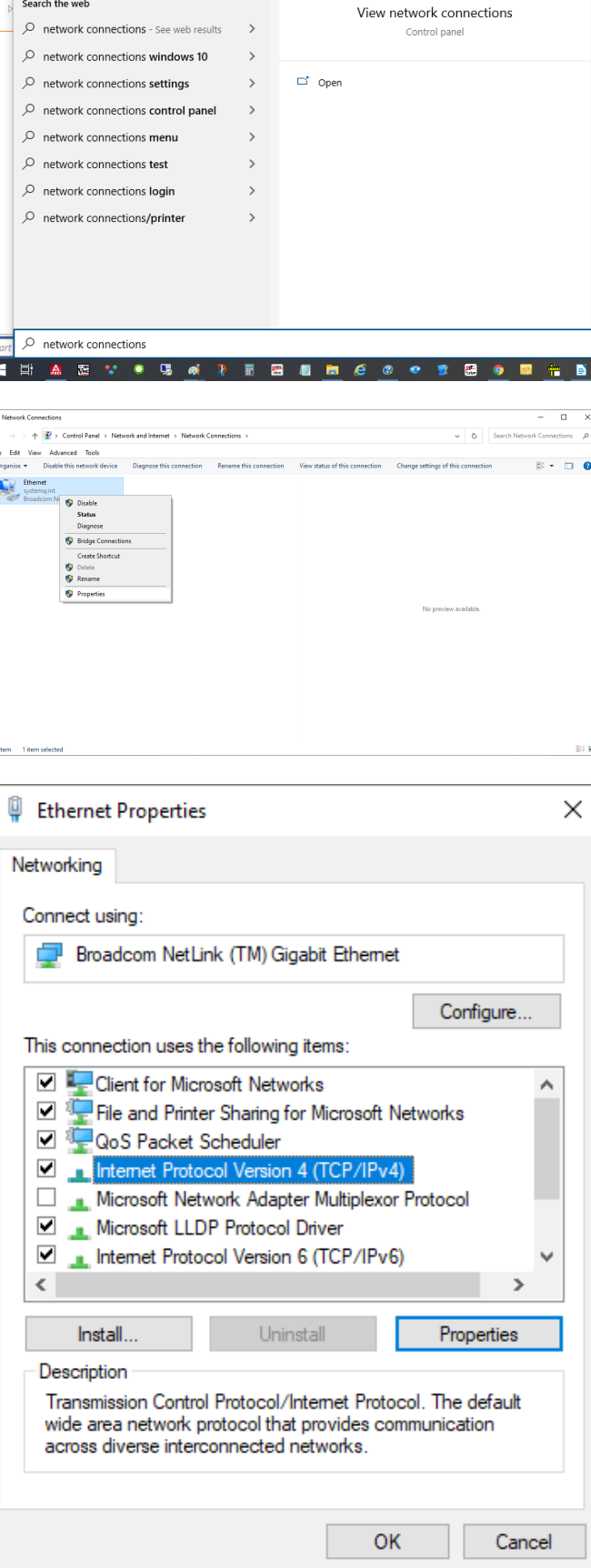

All specifications are approximate. System Q Ltd reservesthe right to change product specifications or features without notice. Whilst every effort is made to ensure that these instructions are complete and accurate, System Q Ltd cannot be held responsible for any losses, no matter how they arise, from errors or omissionsin these instructions, or the performance or non-performance ofthe equipment refered to.

*© 2023 System Q Ltd*

Ϫ

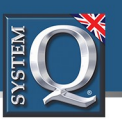

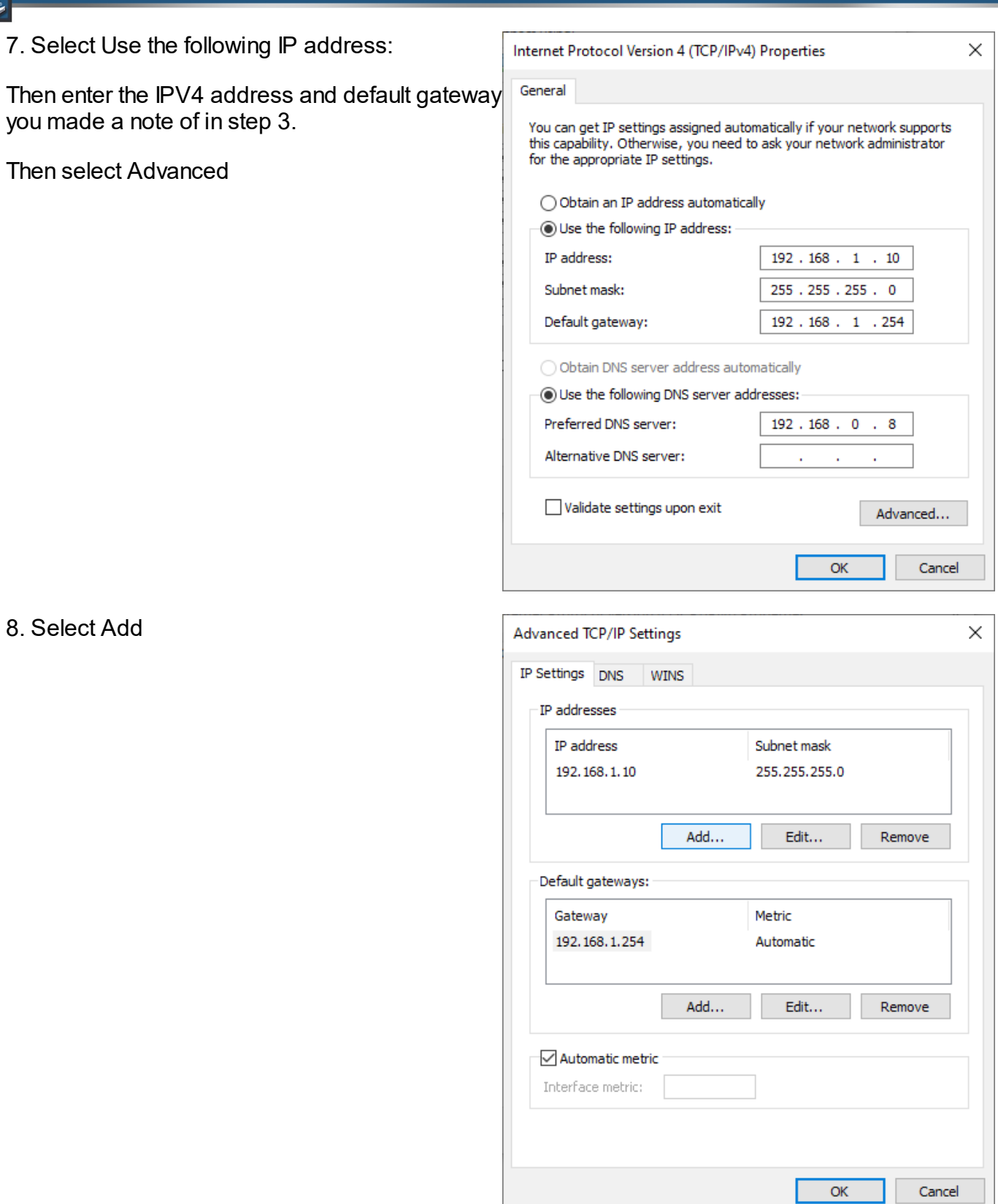

[SystemQ.com](https://systemq.com/store/)

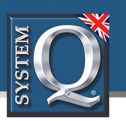

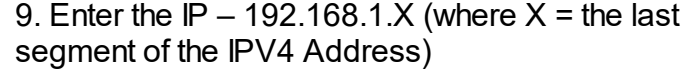

Then select Add

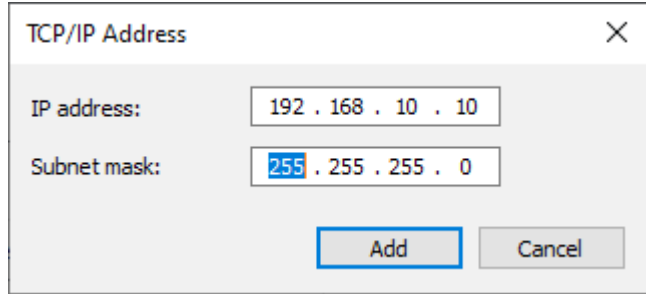

10. Select Ok to close, and then Ok to close.

All specifications are approximate. System Q Ltd reservesthe right to change product specifications or features without notice. Whilst every effort is made to ensure that these instructions are complete and accurate, System Q Ltd cannot be held responsible for any losses, no matter how they arise, from errors or omissionsin these instructions, or the performance or non-performance ofthe equipment refered to.

 $\boxtimes$